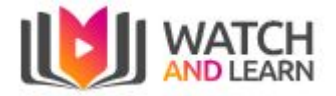

# **Watch and Learn User Guide**

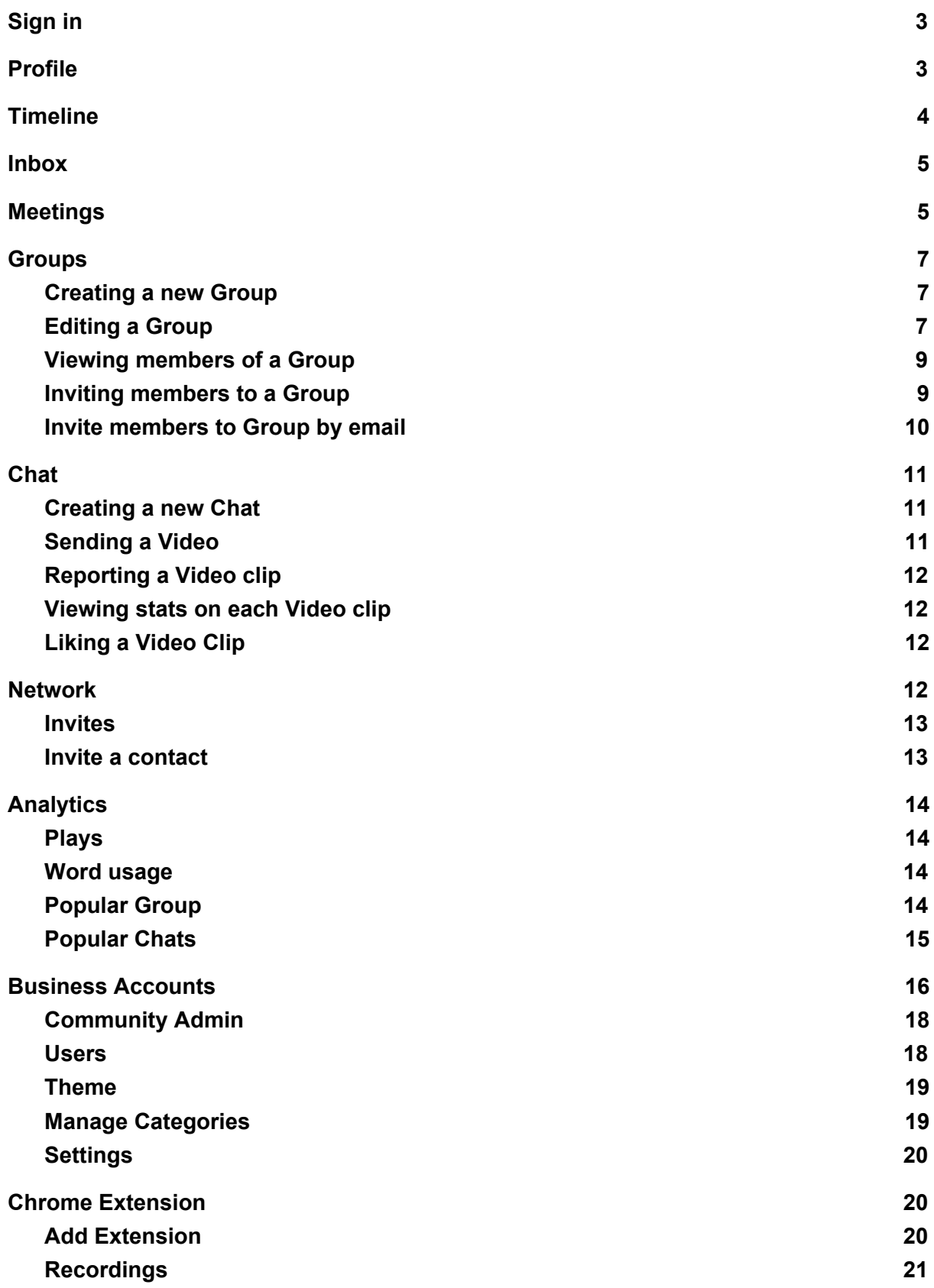

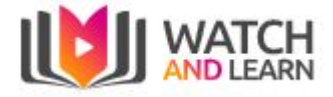

# <span id="page-1-0"></span>Sign in

To sign into Watch and Learn - Click on Login or go to <https://watchandlearn.co.uk/sign-in>

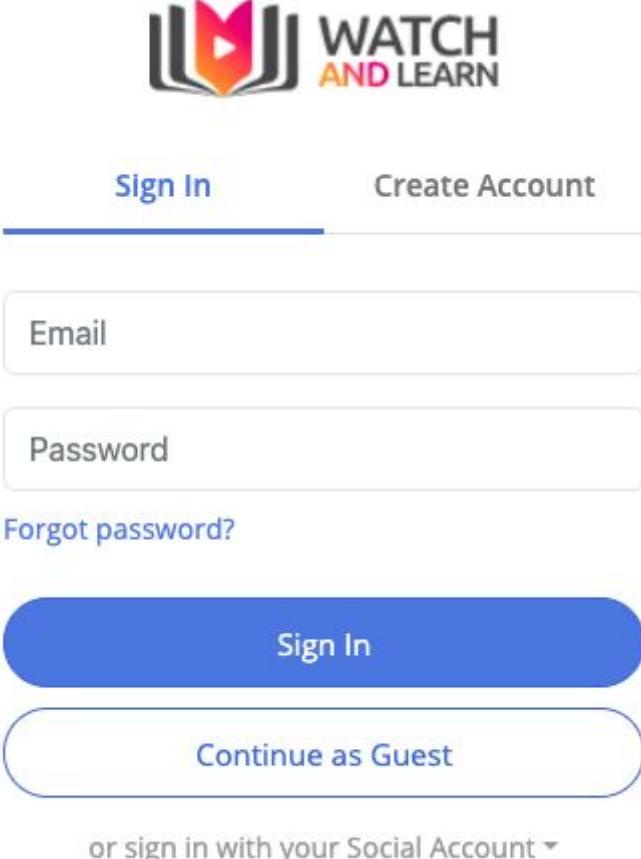

Here you can create an account by clicking the Sign Up button, or if you wish to link to your Google or Facebook account - click Social Login and choose the appropriate social login button

# <span id="page-1-1"></span>Profile

Please note that by default you are unsubscribed from email notifications. To enable this go to your profile picture in the top right, click on it for the drop down options and select profile. This will take you to this page:

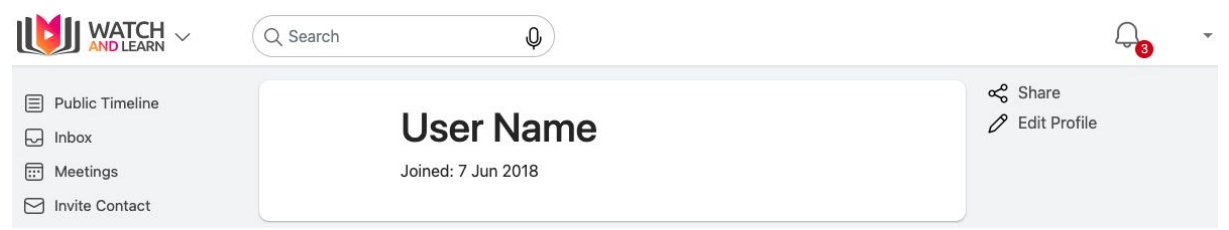

Select the Pencil icon to the right to display profile options:

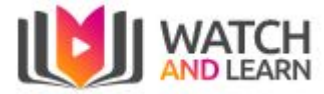

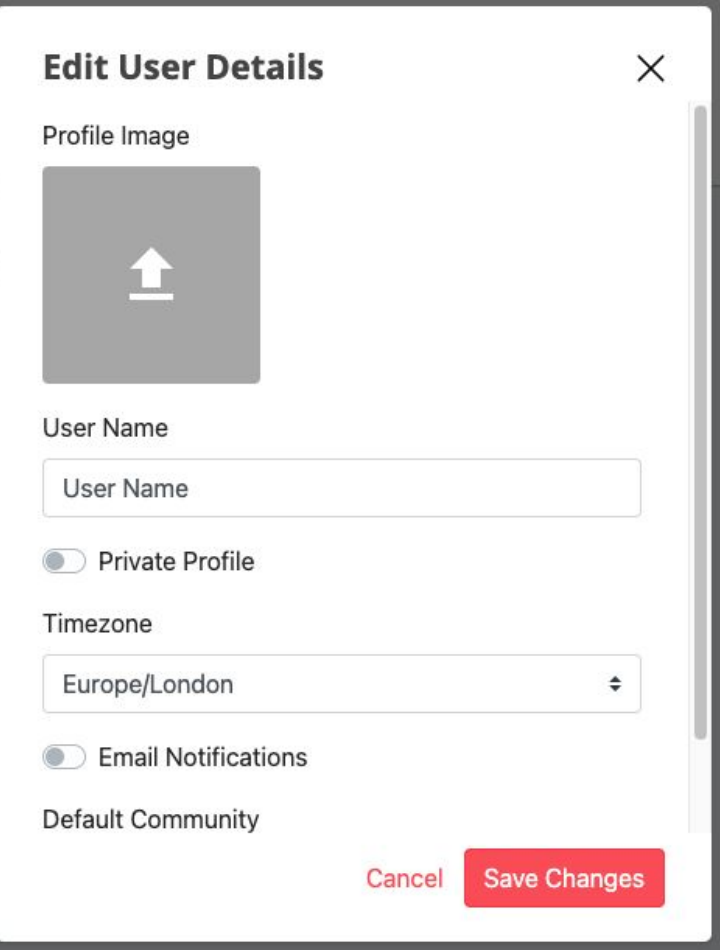

Within this area you can:

- Change or set your profile picture
- Change your display name, advised to keep this as your full name so you can be easily found for meeting invites
- Email notifications can be enabled or disabled. By default it is disabled.
- Set your timezone

## <span id="page-2-0"></span>**Timeline**

This is the Public Timeline, which is automatically loaded when you initially logon The timeline can be accessed also via the following link:

[Watch](https://watchandlearn.co.uk/timeline) and Learn -

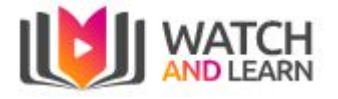

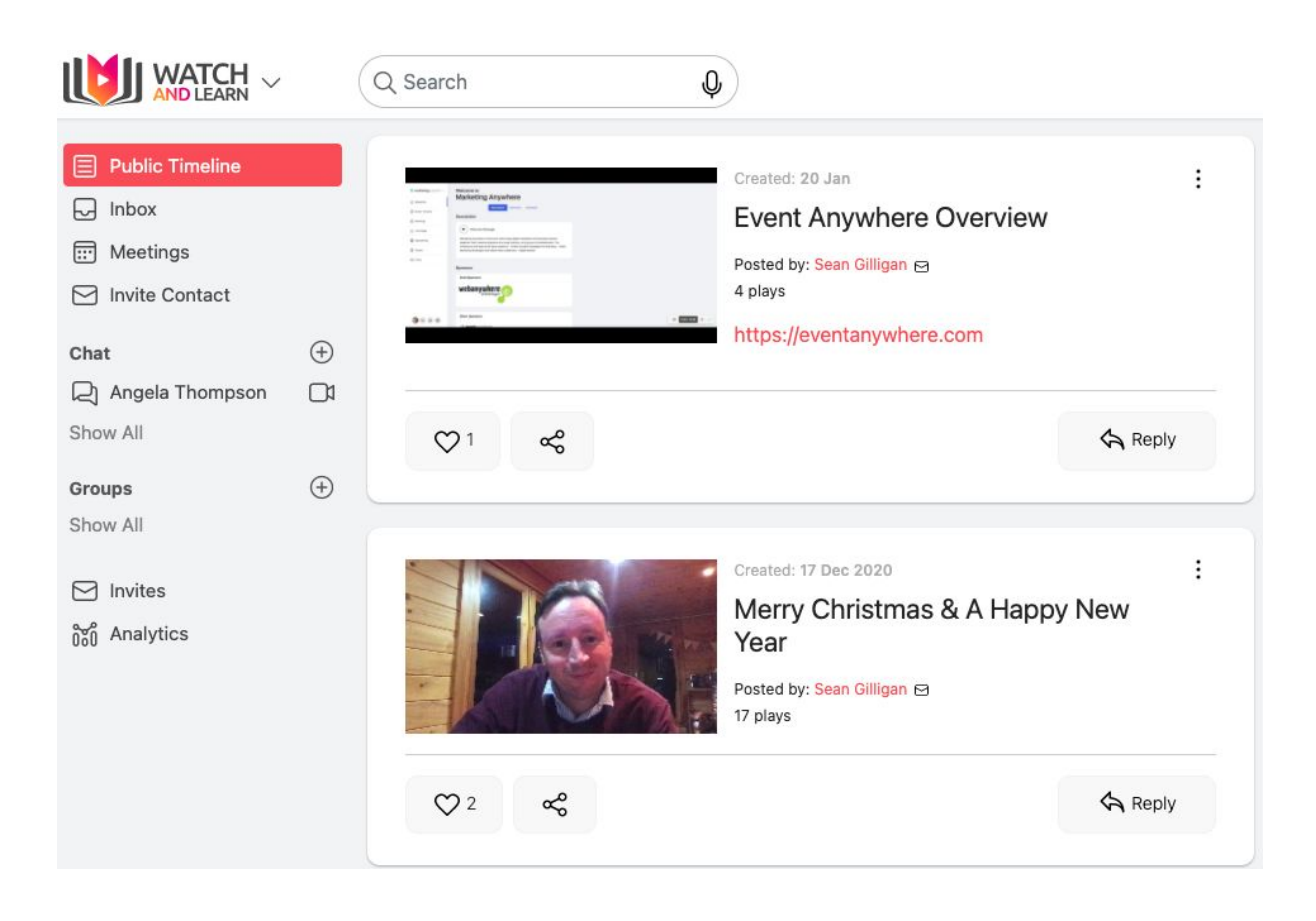

### <span id="page-3-0"></span>Inbox

The inbox is where you can view private, group and public videos

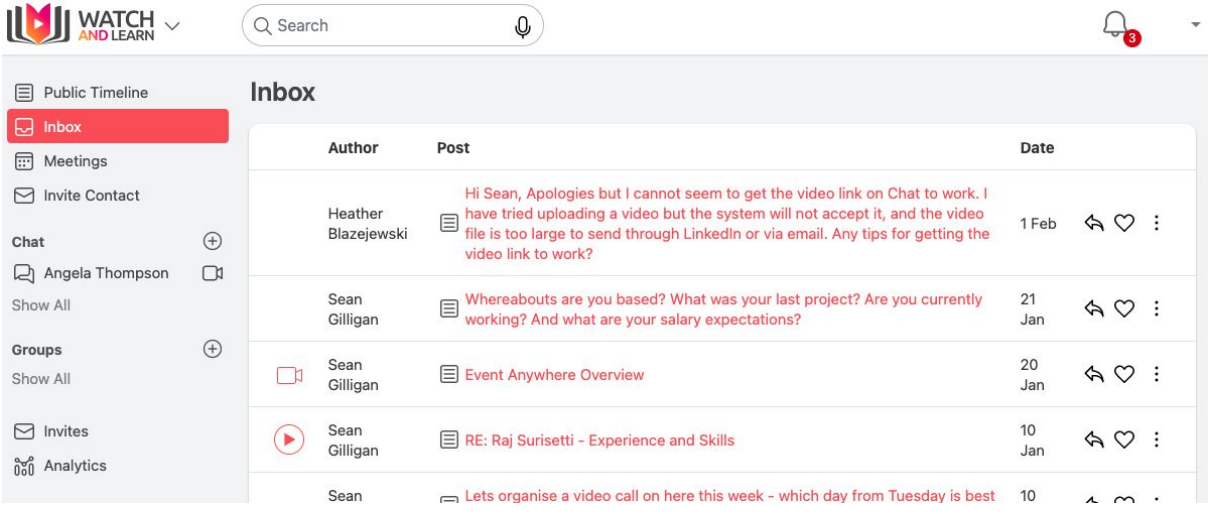

# <span id="page-3-1"></span>Meetings

This allows you to create a remote meeting for your team to join. The menu option is on the left hand side under Inbox:

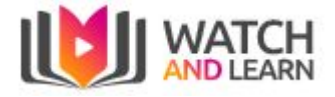

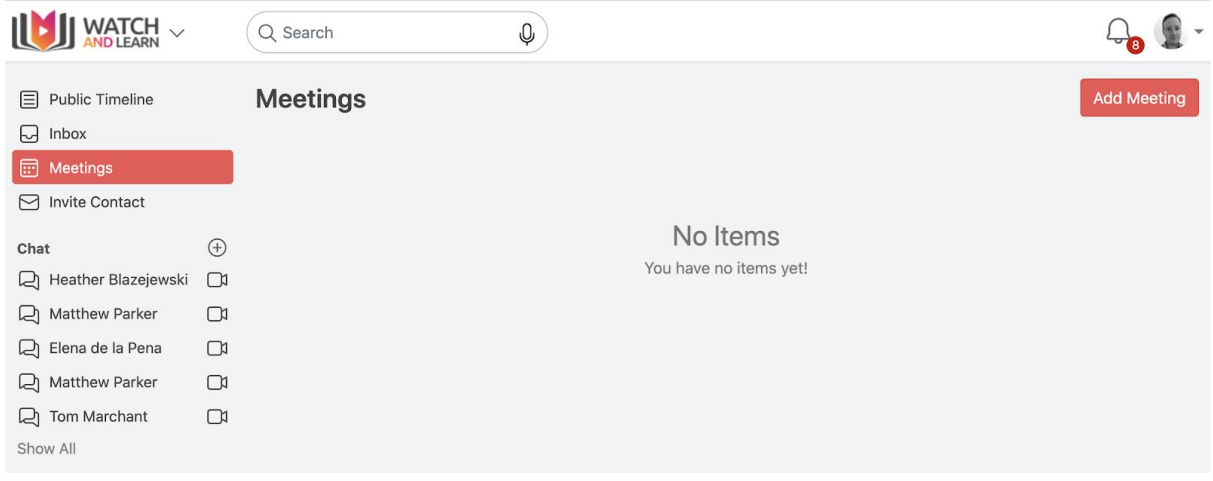

Click on the Add Meeting button to the right to create your meeting and fill in the fields as directed:

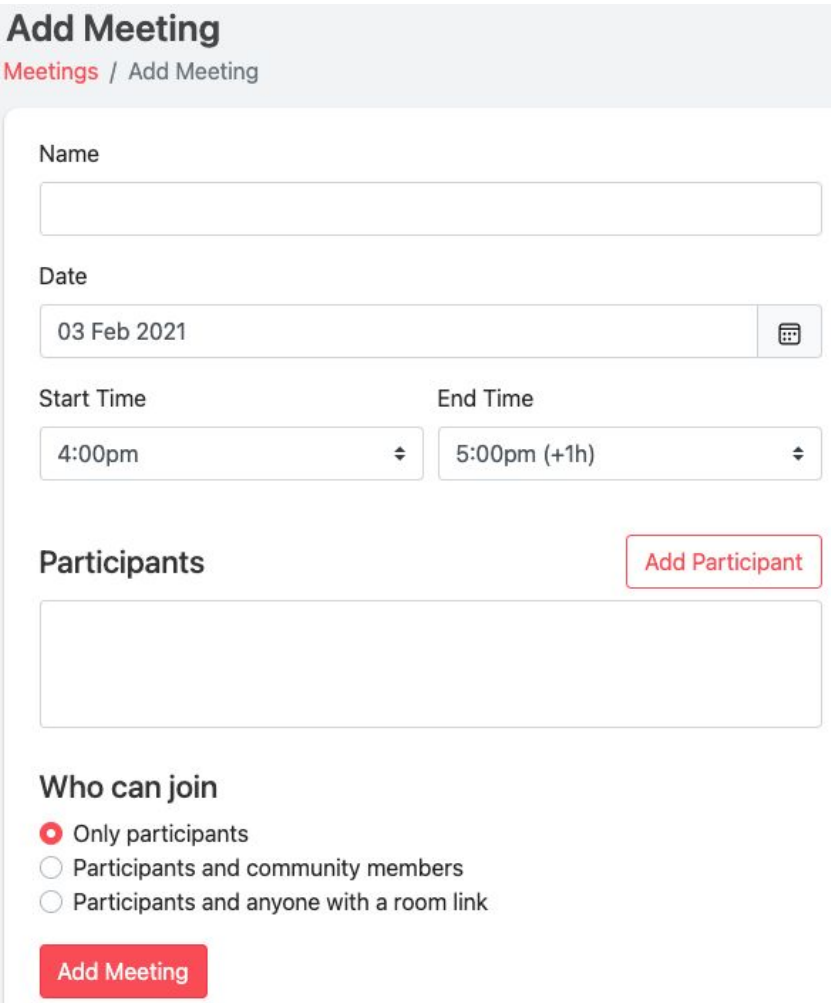

Clicking the Add Members will show a pop up box for you enter the names of the other invitees and select Add. If they are not listed they will need to sign up to Watch & Learn and provide you with their full name.

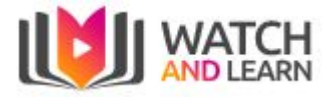

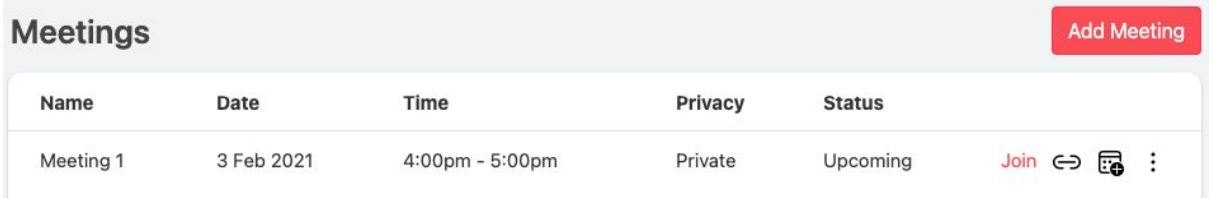

Once created you will see your meetings listed under meetings with a link to join, copy the link to the meeting and a calendar icon which allows you to add it to your calendar and an option to edit or delete the meeting.

## <span id="page-5-0"></span>**Groups**

This is the area where you can set up groups for group videos

### <span id="page-5-1"></span>Creating a new Group

You can create a new group by clicking the + button and then giving your new group a name

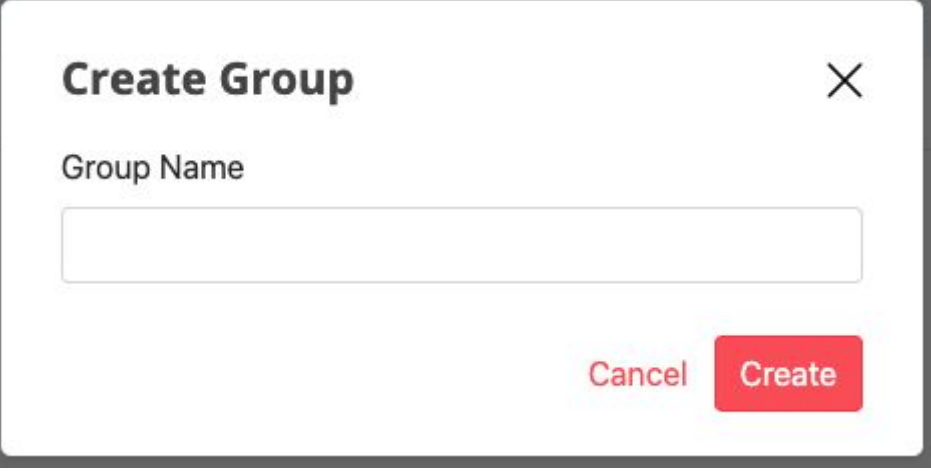

<span id="page-5-2"></span>Editing a Group

You can manage groups at the top right hand side:

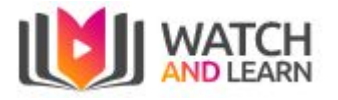

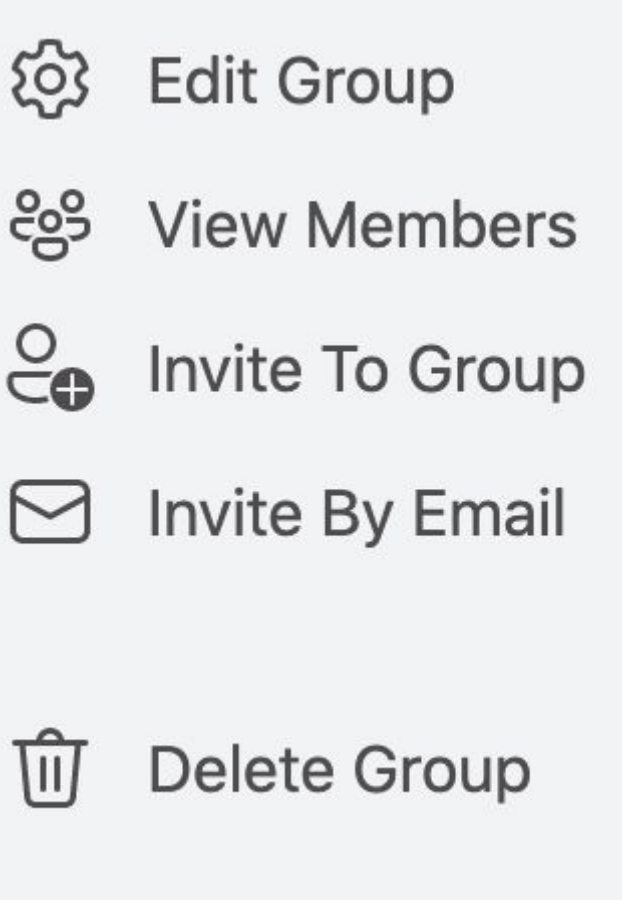

You can edit a group by clicking on the Edit group button on the top right

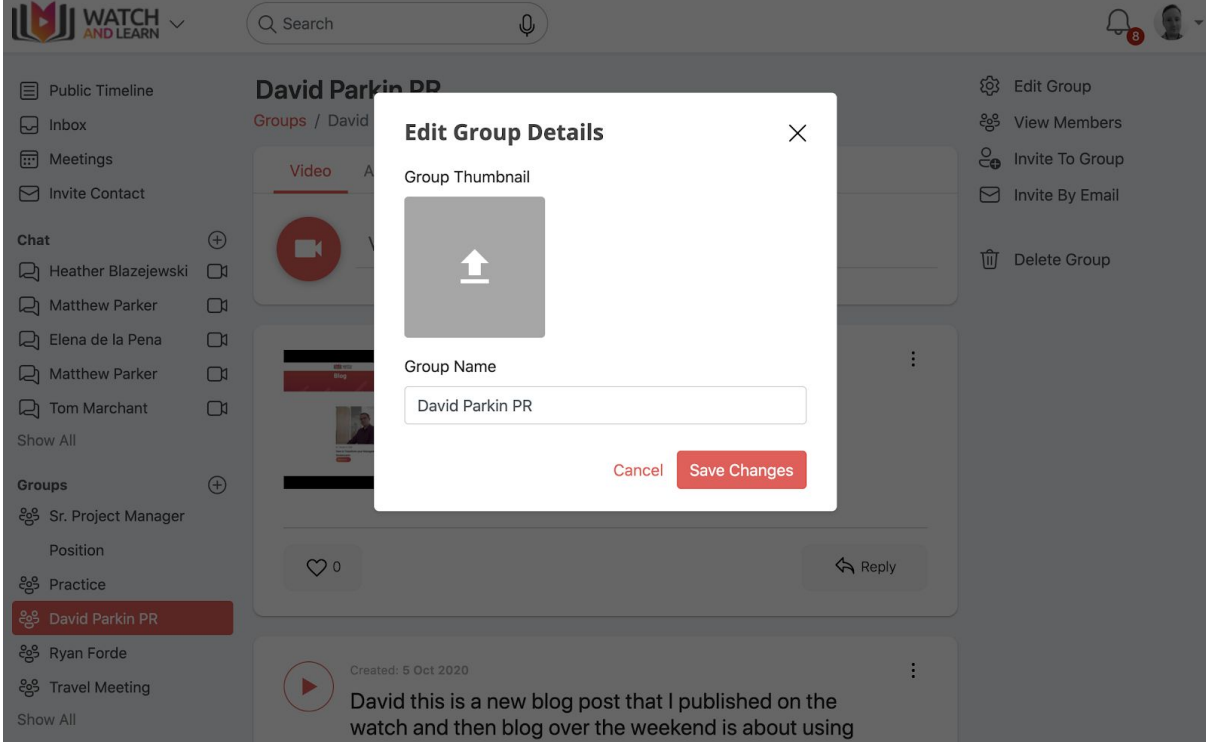

Here you can edit the name of the group, or delete the group.

You can also add a group image by clicking the Choose image group button.

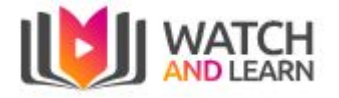

### <span id="page-7-0"></span>Viewing members of a Group

#### You can see who is a member of the group

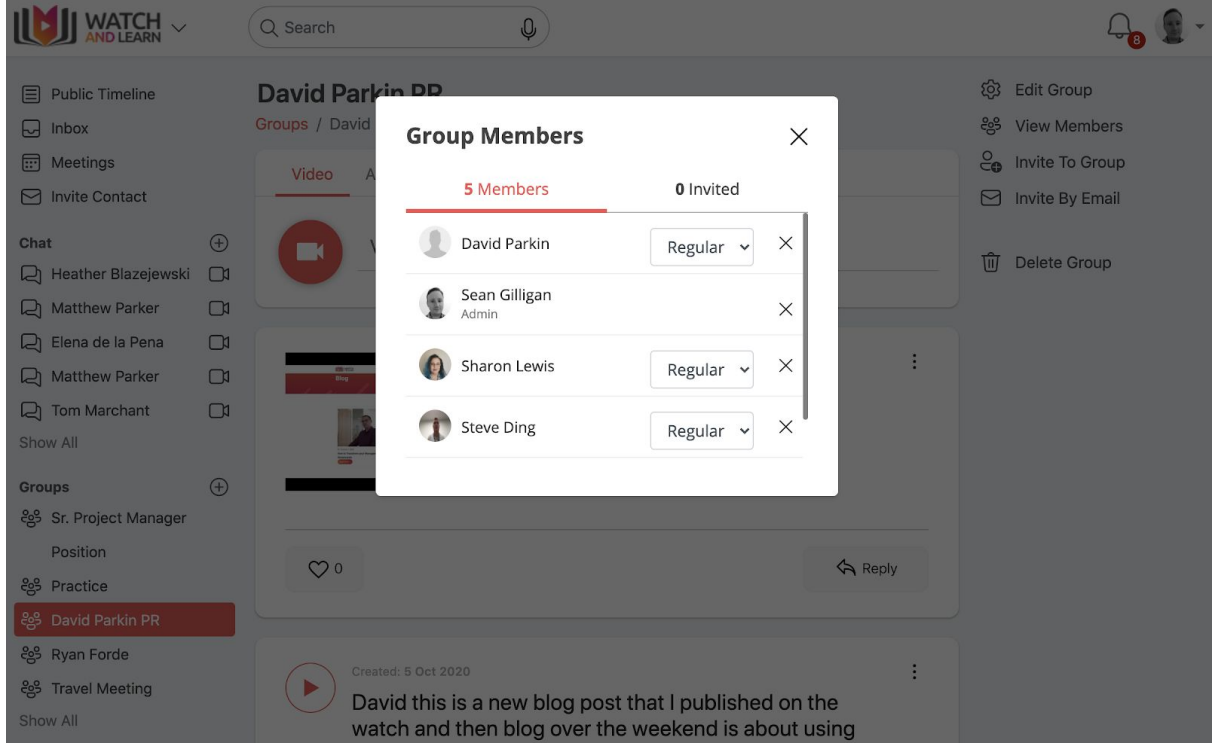

### <span id="page-7-1"></span>Inviting members to a Group

You can invite other members of Watch and Learn to the group by typing the name and clicking Search (minimum 3 characters)

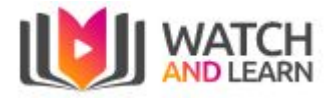

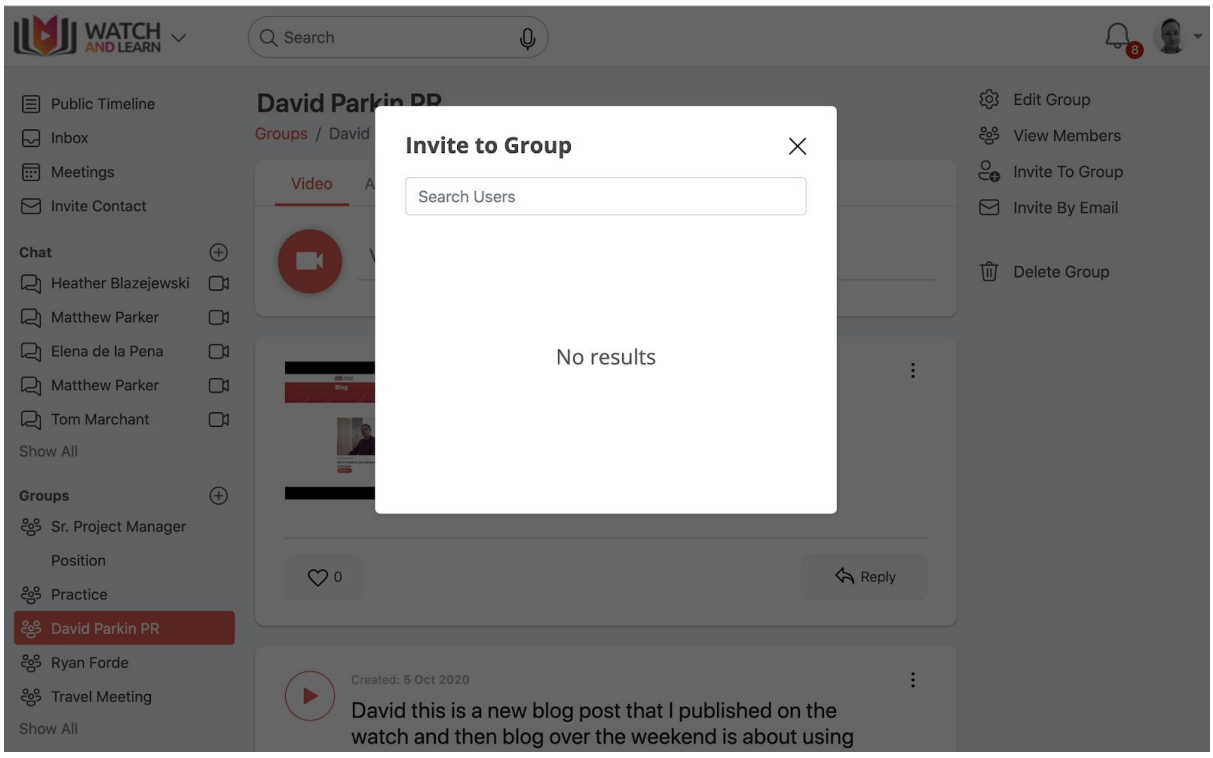

# <span id="page-8-0"></span>Invite members to Group by email

You can invite other members to the group by entering their email address and then click Send Invitation

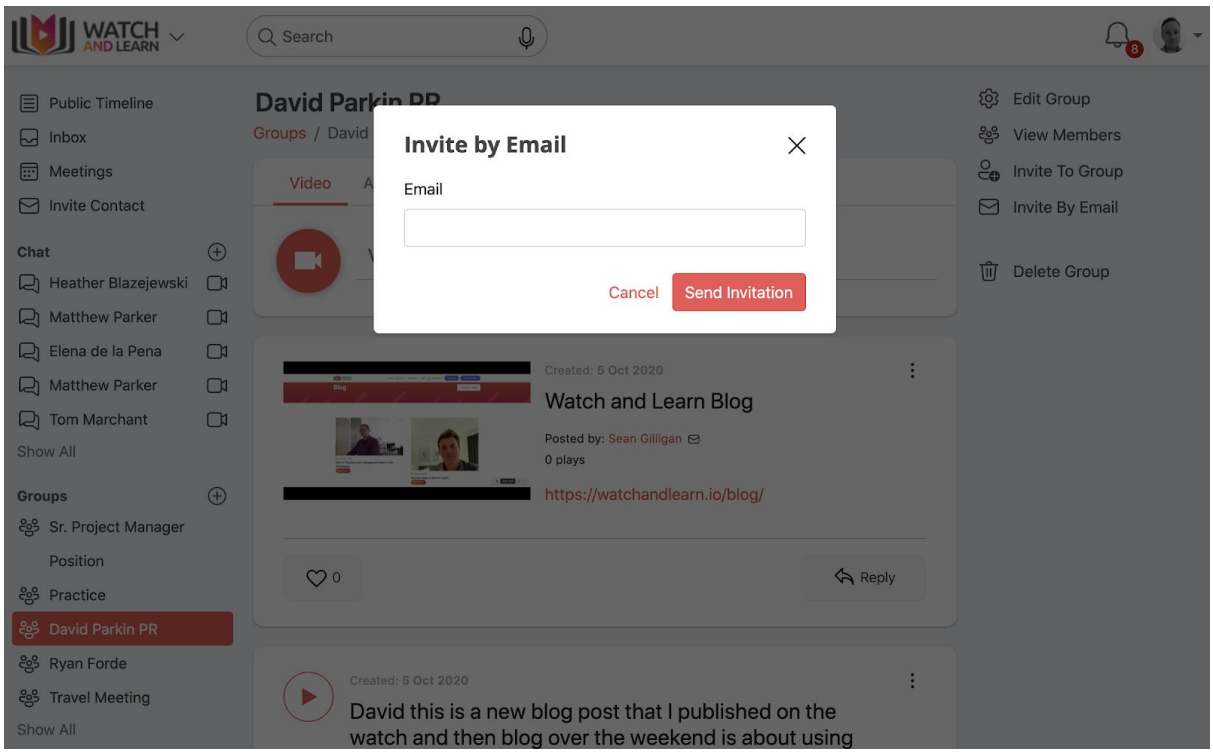

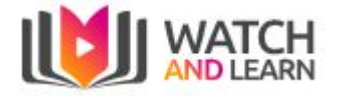

# <span id="page-9-0"></span>Chat

### <span id="page-9-1"></span>Creating a new Chat

You can create a new chat by clicking the **+** button and then searching for the user you wish to start a new chat with, select the user, then start chat

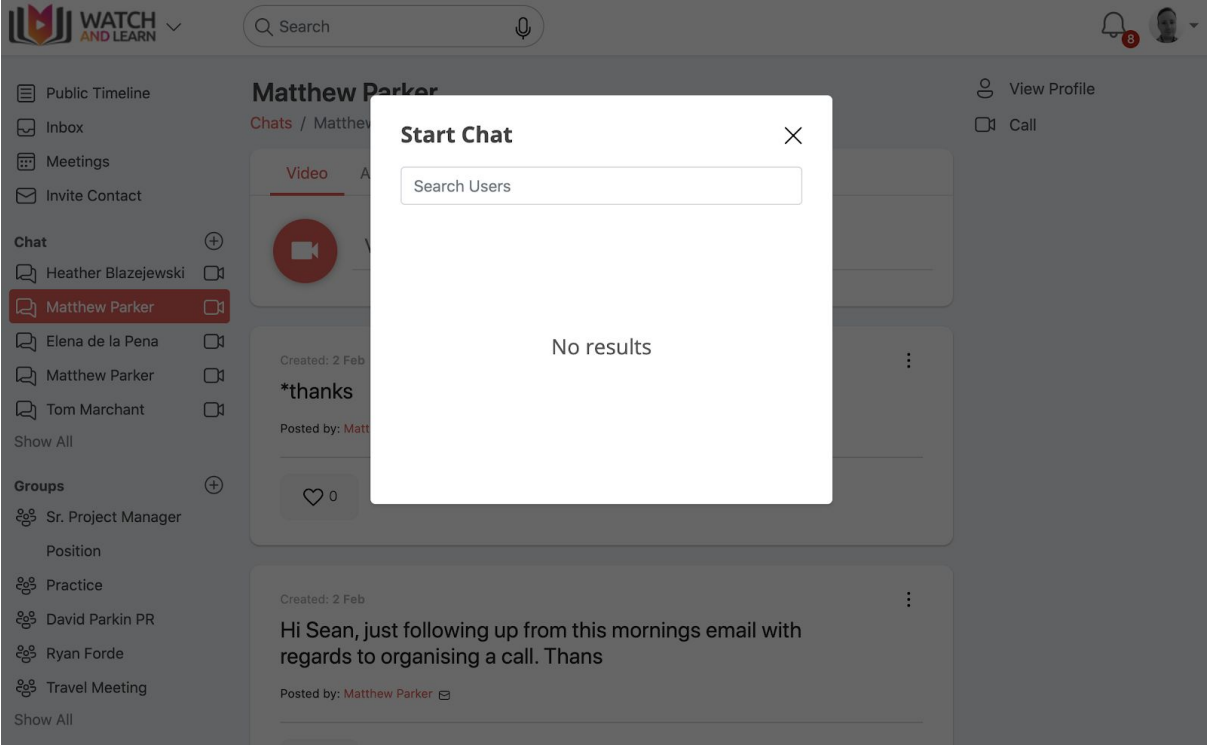

### <span id="page-9-2"></span>Sending a Video

You can send a screencast to individual users

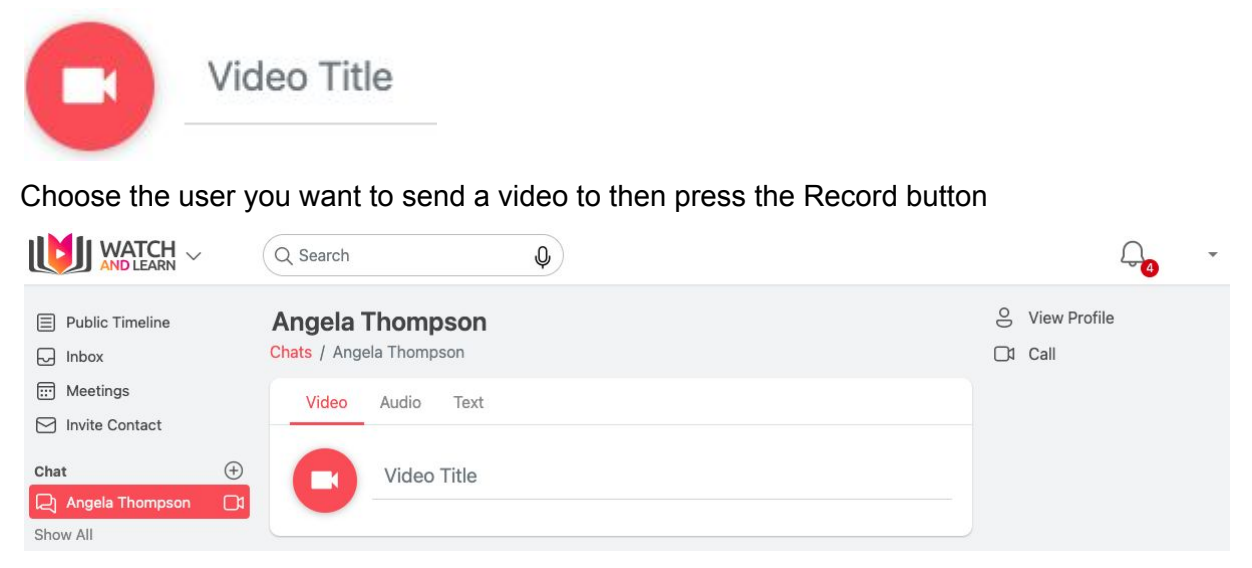

Once you are happy, click send and your clip will be sent to the user

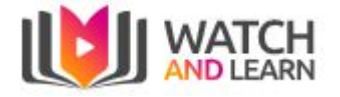

### <span id="page-10-0"></span>Reporting a Video clip

#### **You can report a post by clicking the 3 dots at the right hand side, simply click "Report'**

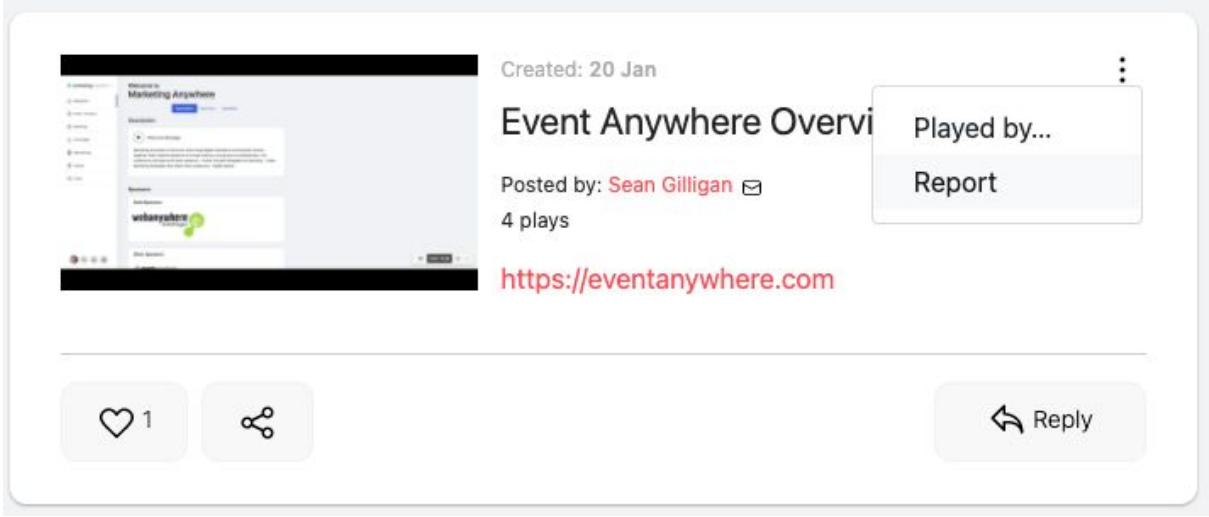

<span id="page-10-1"></span>Viewing stats on each Video clip

- You can see how many people have played your clip but clicking the 3 dots on the right hand side, simply press "Played by…"

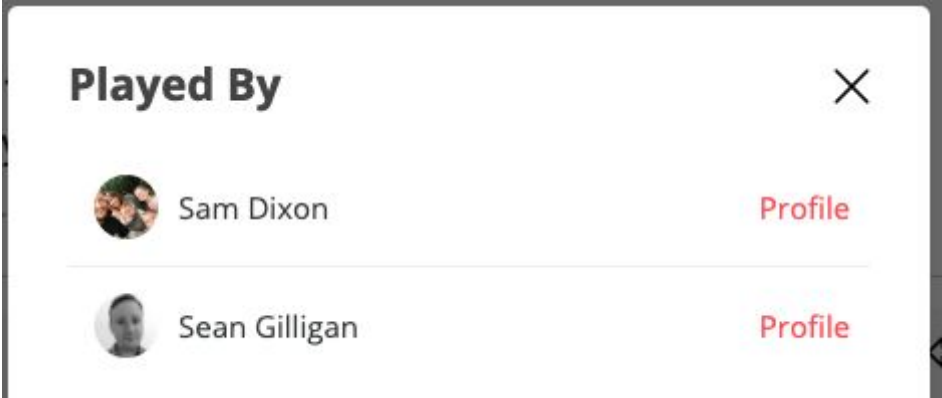

<span id="page-10-2"></span>Liking a Video Clip

You can see how many likes a clip has directly underneath your video.

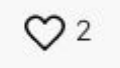

<span id="page-10-3"></span>Network

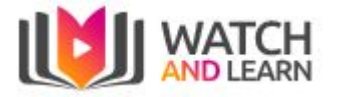

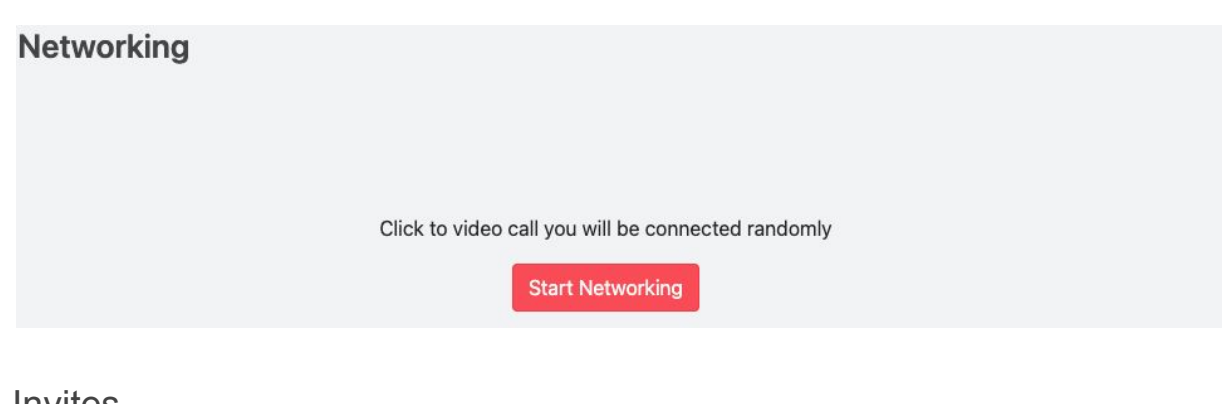

#### <span id="page-11-0"></span>Invites

If you have any invites these will show here

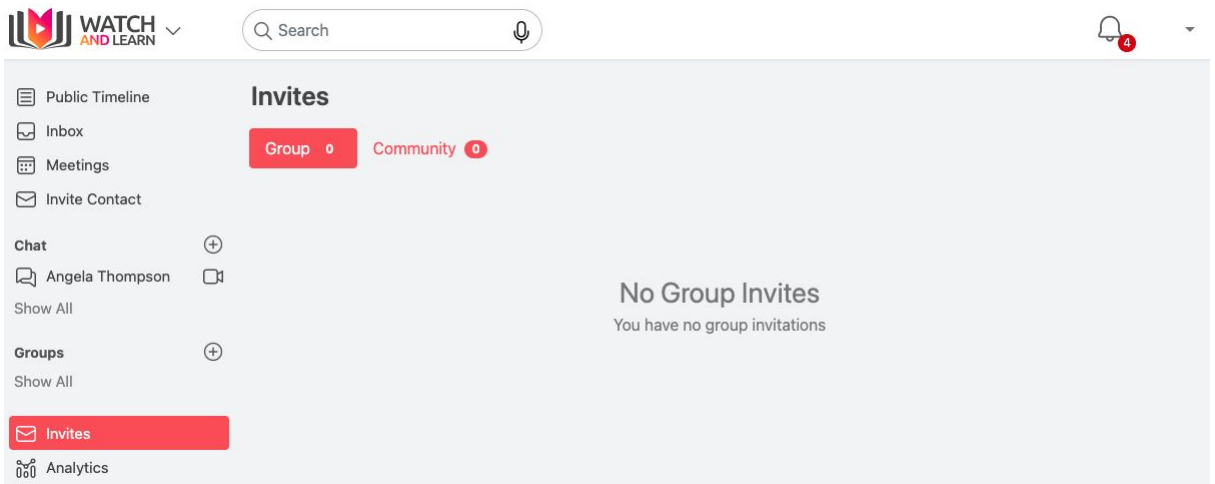

### <span id="page-11-1"></span>Invite a contact

You can invite contacts to join Watch and Learn by entering their name and email address here then click Send Invitations

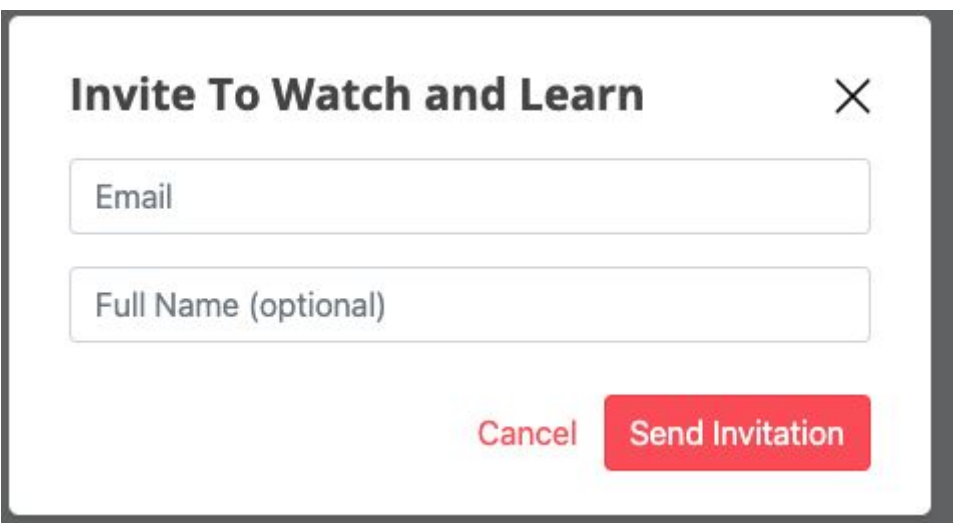

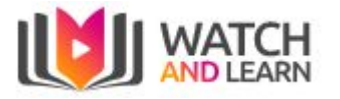

# <span id="page-12-0"></span>Analytics

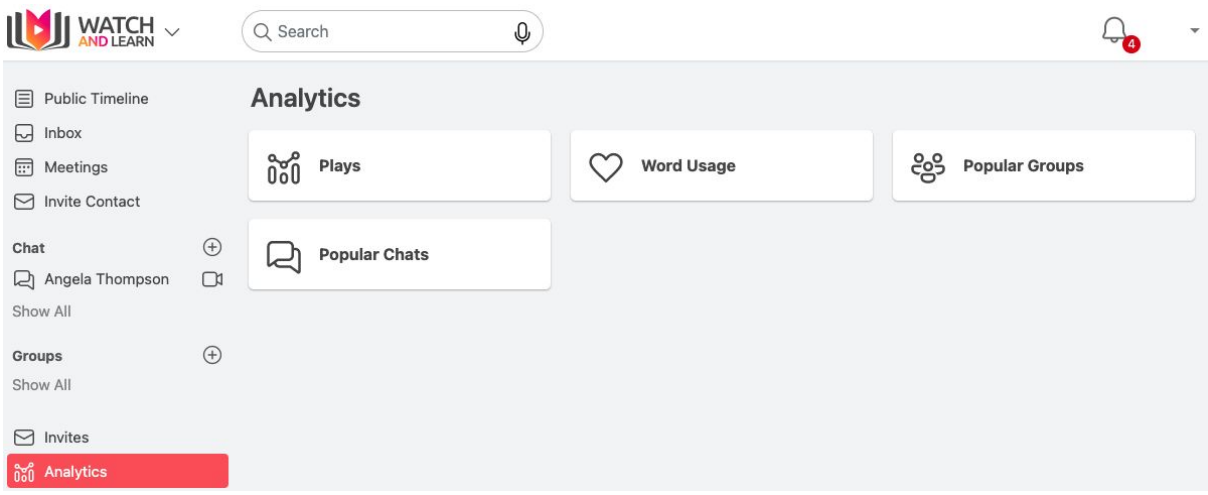

### <span id="page-12-1"></span>Plays

You can see how many plays a clip has had within a given time period - 30 days, 1 Year or Custom

#### **Plays**

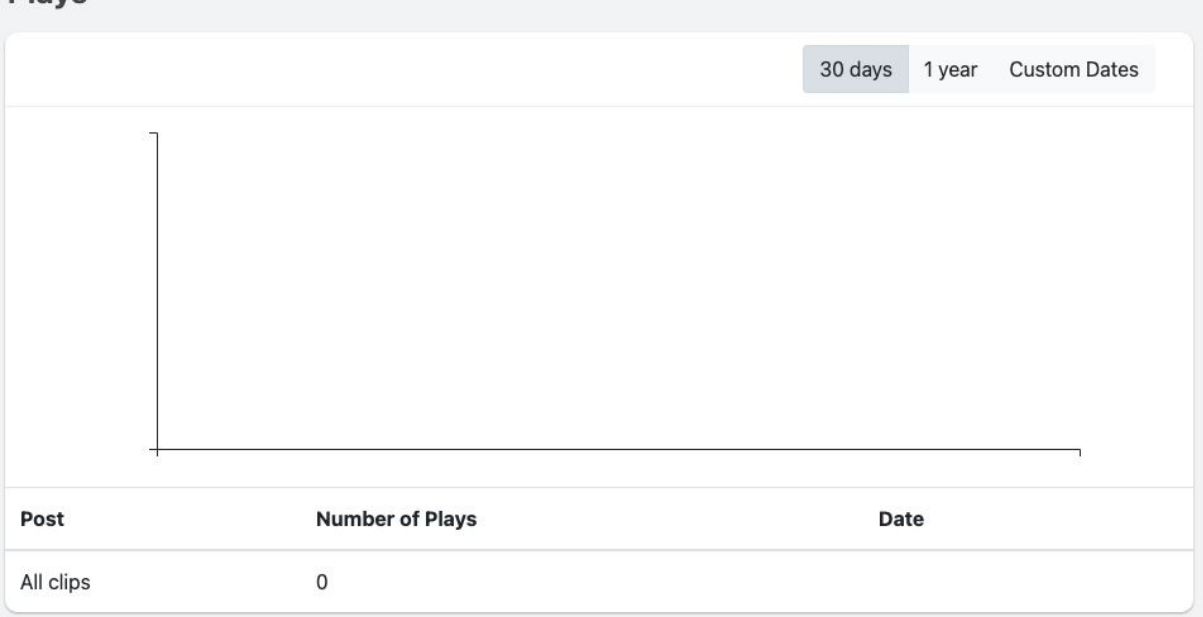

#### <span id="page-12-2"></span>Word usage

You can see what words have been used in clips within a given time period - 30 days, 1 Year or Custom. You can also choose whether to show from your own clips, a group or chat

#### <span id="page-12-3"></span>Popular Group

This will show you how many posts each group has

**User Guide**

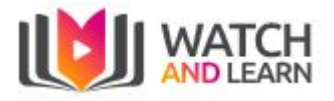

<span id="page-13-0"></span>Popular Chats This will show you how many posts each chat has

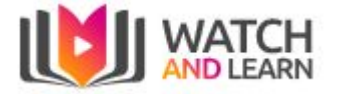

### <span id="page-14-0"></span>Business Accounts

You can create a business account here: <https://watchandlearn.co.uk/sign-up-business>.

Complete the details on the sign up screen:

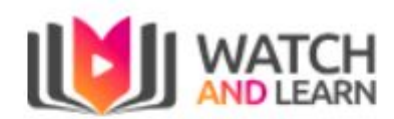

**Create Community Account** 

Community Name

User Name

Email

Password

**Create Account** 

You will then need to **Accept** the privacy terms

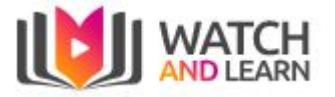

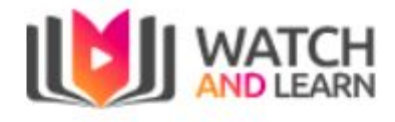

**Community Details** 

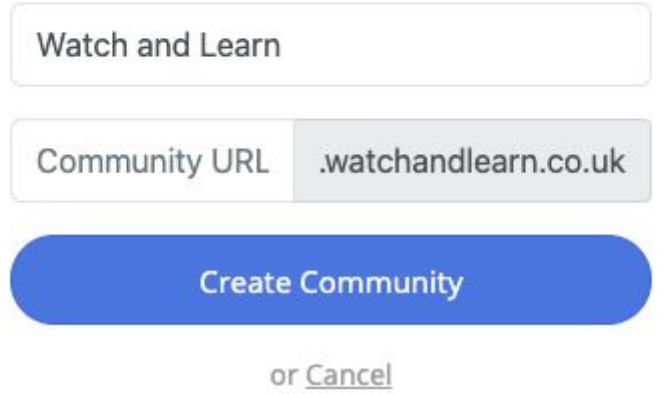

You will then be prompted to create your own unique URL for Watch and Learn

The account will then be created and you can then choose your new business account from the top left, by clicking the down arrow:

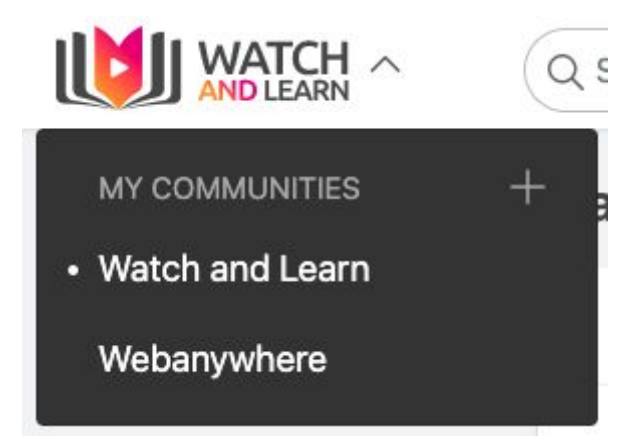

You can personalise a business account by switching the account from Soundbranch to the business account using the drop down selection on the left hand side and then clicking on your business account name.

To edit the company settings, click on Profile name (top right) and choose Community Admin.

This will then take you to the Community Admin:

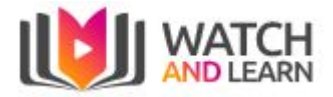

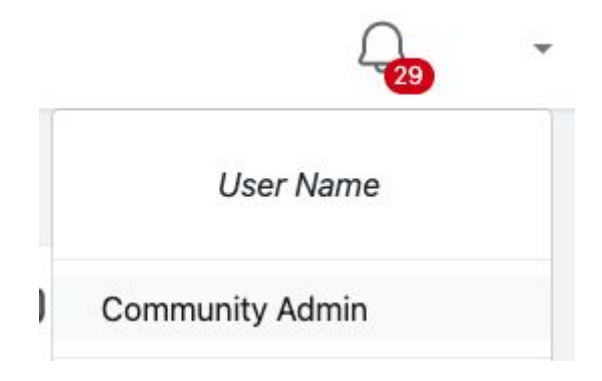

### <span id="page-16-0"></span>Community Admin

All company settings can be changed here:

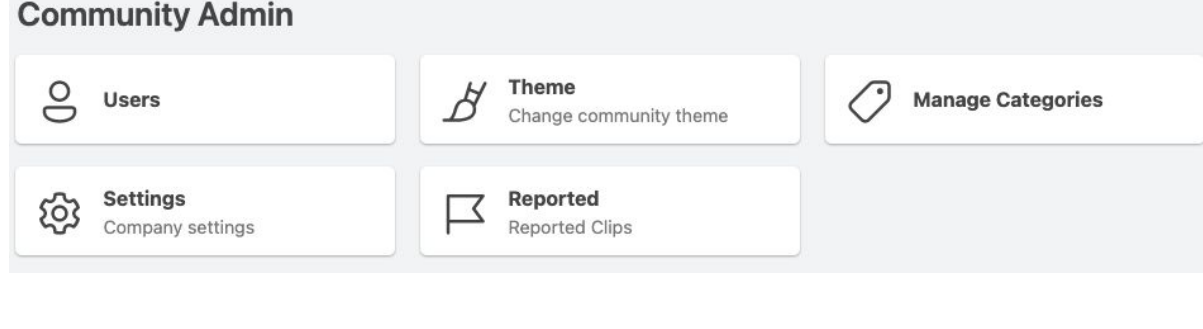

### <span id="page-16-1"></span>Users

#### You can view existing users

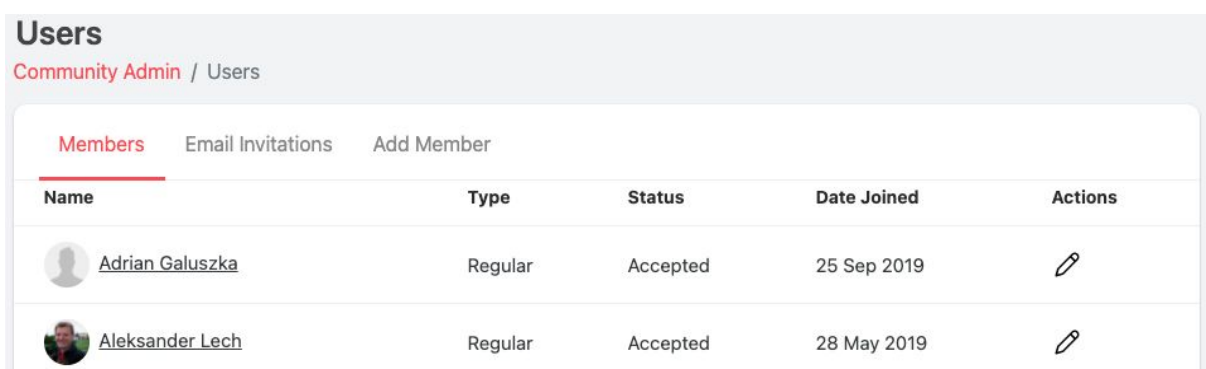

You can invite more users on the Email Invitations tab here:

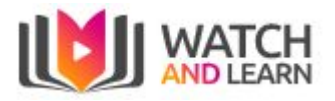

#### **Users**

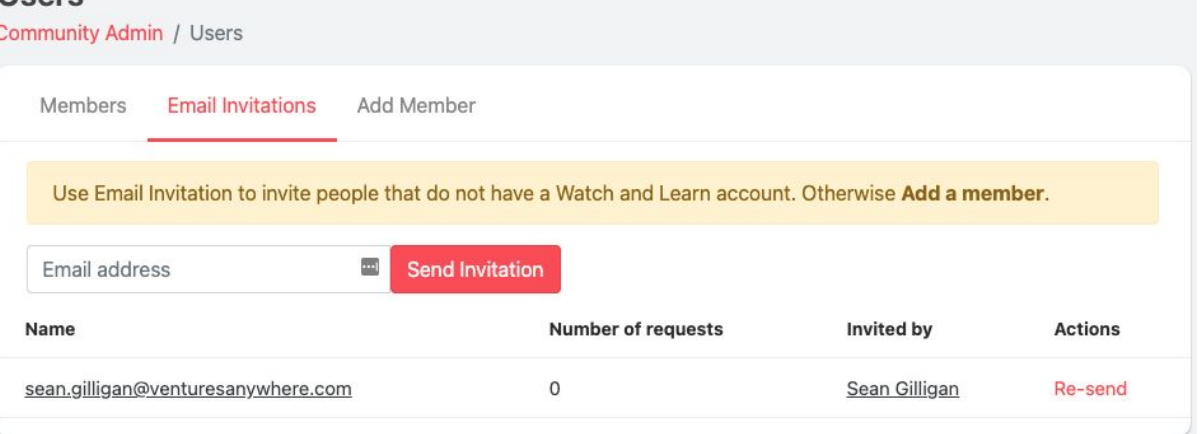

### <span id="page-17-0"></span>Theme

To edit the theme, you can add your own logo and change the theme colour then click **Save**

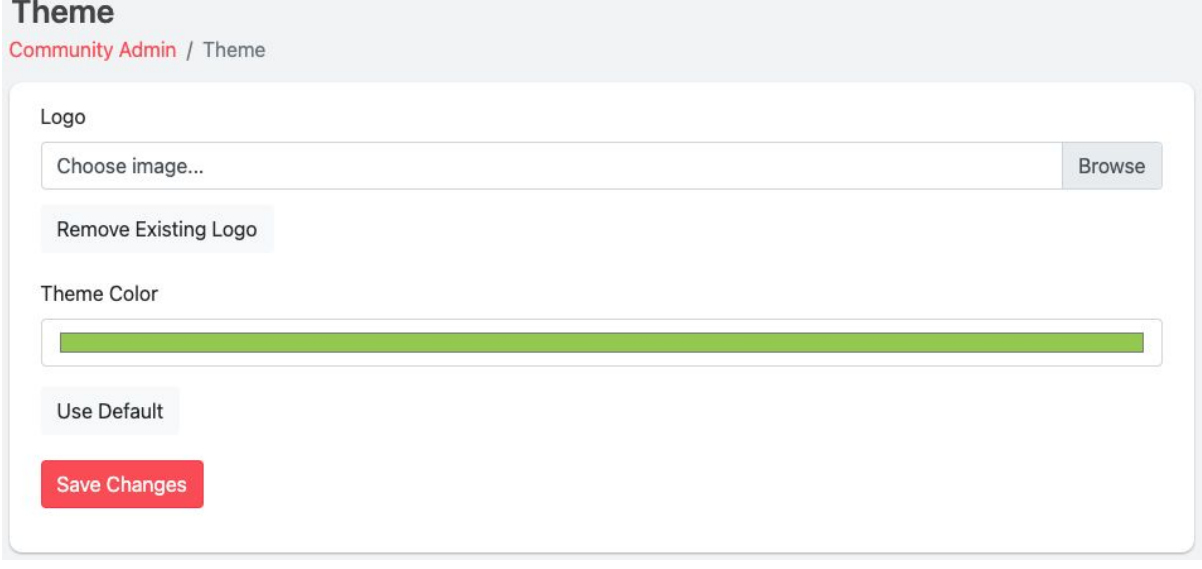

### <span id="page-17-1"></span>Manage Categories

#### You can add a category here

#### **Manage Categories**

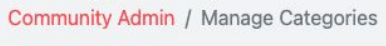

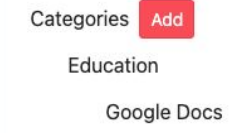

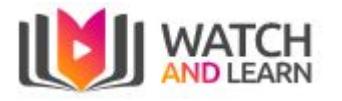

### <span id="page-18-0"></span>**Settings**

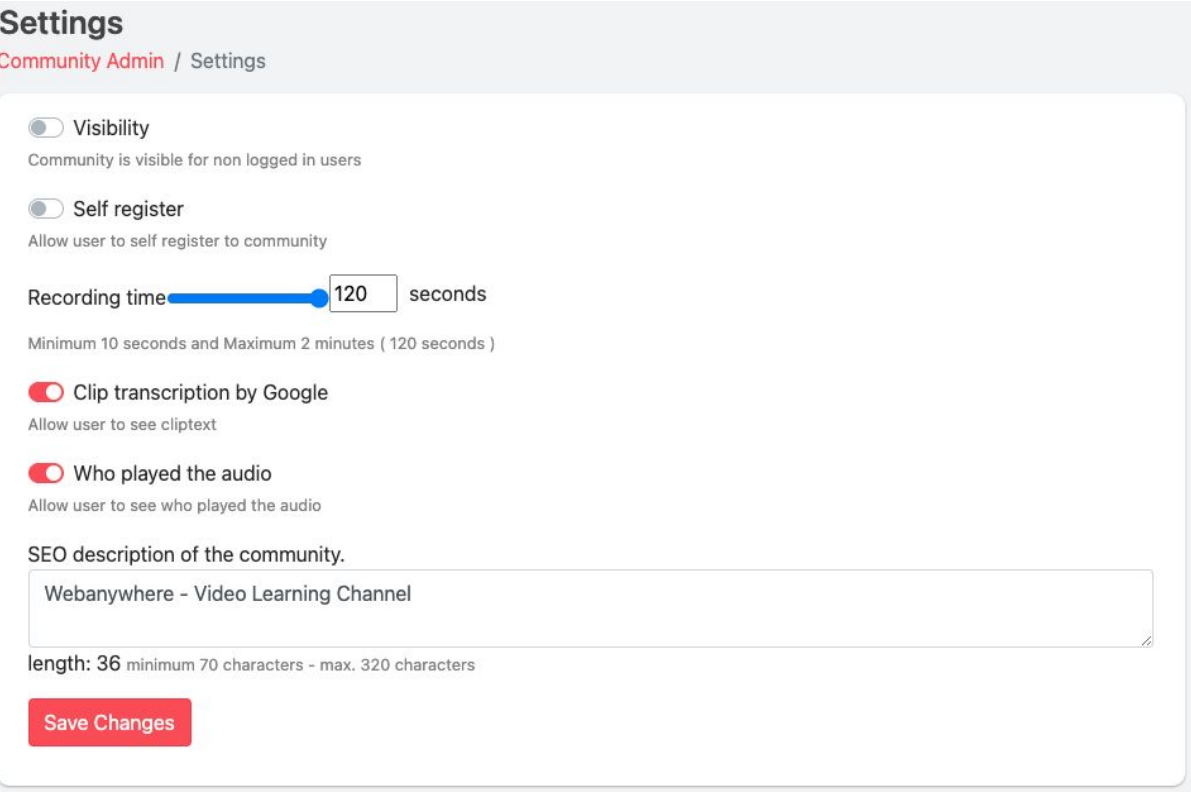

- **Visability -** You can change the visibility to public Default is off
- **Self Register -** Enable self registration Default is off
- **Recording time -** Change the recording time Default is 10 seconds
- **Sentiments -** Turn on allow sentiments analysis Default is off
- **● Transcription -** Enable clip transcription by Google Default is off
- **● User Plays -** Enable who played the audio clip Default is off
- **● SEO -** Add a description of the company for SEO (search engine optimisation)

### <span id="page-18-1"></span>Chrome Extension

There is a Chrome browser extension available that will allow you to post screen recordings directly to Watch & Learn.

#### <span id="page-18-2"></span>Add Extension

To add the extension, go to the Google Web Store: <https://chrome.google.com/webstore/> Search for Watch and Learn, the listing will look like this:

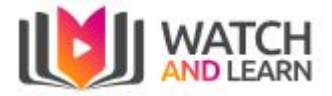

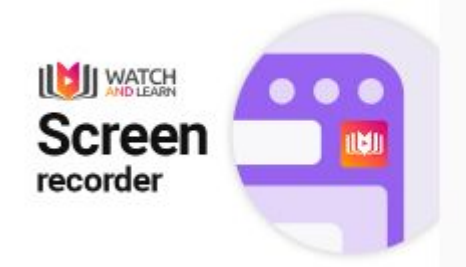

# Watch and Learn Screen Recording

Offered by: venturesanywhere-team

Record your screen and share with others.

**★★★★** 21 Social & Communication

Click on the title and on the next page select the blue button to add to Chrome.

A pop up will appear describing what the extension will have access to, once accepted it will start to add the extension.

You can remove it from Chrome at any time if you no longer require the extension.

#### <span id="page-19-0"></span>**Recordings**

To launch the extension, ensure you have the website open or your screen is ready for the recording. Go to the extensions icon in the top right corner of the Chrome window and select the Watch & Learn extension:

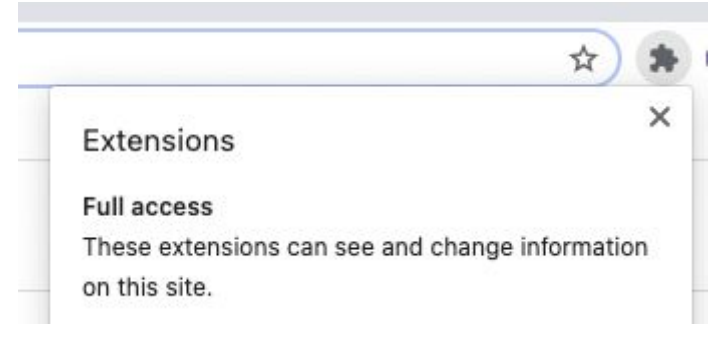

You will be prompted to sign in if not currently logged into your account. Once logged in, launch the extension and fill in the requested details:

- Title The post title, the video will appear with the title shown
- Company Ensure you select the correct company for the post to appear in
- Post to Once the company is selected you will have the available options so this could include options of timeline, group or chat
- Recording Options You can have the current tab that you have launched the extension in or full screen recording. If you have multiple monitors you will be prompted by a pop up to select which monitor once you have selected to start Recording. There are additional audio options for the recording listed under this section

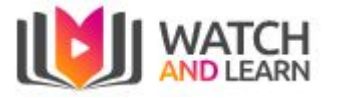

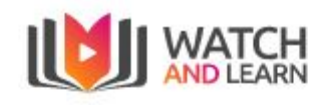

### **Post Details**

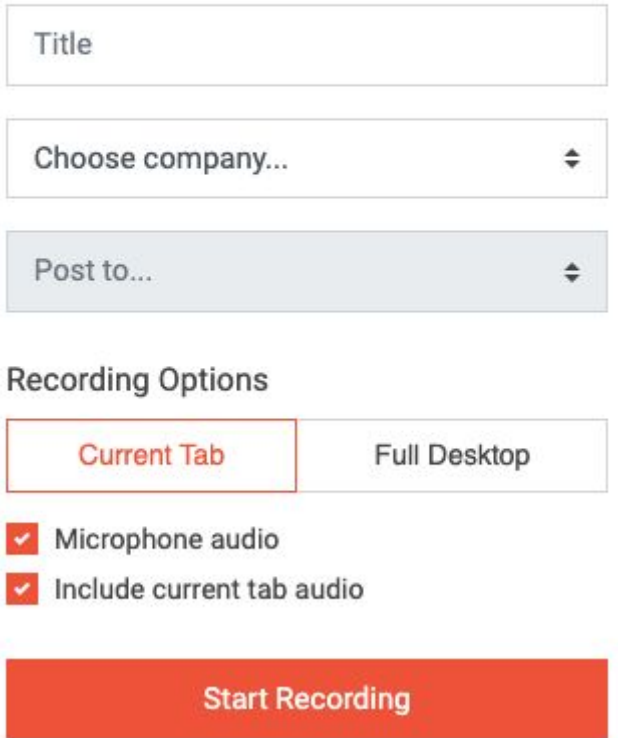

Once you select Start Recording there will be a three second countdown appearing as large numbers in a circle at the centre of the screen. After this time you will see these options in the bottom right corner:

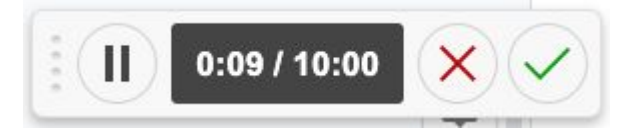

The timer will tell you how long your clip is with a 10 minute limit. You can cancel the recording using the red cross or post it once completed with the green tick.

Once posted, a Watch & Learn page will appear showing the recording. You can delete the post and try again if you need to.